# USB-Sticks

*Hinweis:* Die Beschreibungen für die Aktionen mit Dateien gelten ebenfalls für Ordner.

Externe Festplatten sind nichts anderes als große USB-Sticks, werden also genauso gehandhabt.

Sie können Aktionen wie Umbenennen, Kopieren und Verschieben über die **Symbolleiste für den Schnellzugriff** auch wieder **Rückgängig** machen.

*Hinweis: Dateien auf dem Stick werden unwiderruflich gelöscht. Deshalb lässt sich das Löschen auch nicht rückgängig machen.*

# *Die Automatische Wiedergabe*

Wenn Sie einen USB-Stick das erste Mal einstecken, erscheint meistens die *Automatische Wiedergabe* (abhängig von den Einstellungen des Computers). Sie können dort eine Aktion durch Anklicken auswählen.

Mit *Ordner öffnen, um Dateien anzuzeigen* starten Sie den Datei-Explorer, der Ihnen direkt den Inhalt des Sticks anzeigt.

Wenn Sie keine der angezeigten Aktionen wünschen, klicken Sie dieses an oder drücken Sie die Esc-Taste auf der Tastatur.

Die ausgewählte Aktion wird beim nächsten Einstecken des Sticks automatisch ausgeführt.

# *Der Stick im Datei-Explorer*

Öffnen Sie den Datei-Explorer.

Über *Dieser PC* können Sie auf den Inhalt des Sticks zugreifen.

Doppelklicken Sie dazu auf den Stick.

Nun können Sie die Dateien darauf öffnen, löschen, auf den Computer kopieren,… Also alles das tun, was Sie auch sonst mit Dateien und Ordnern tun können.

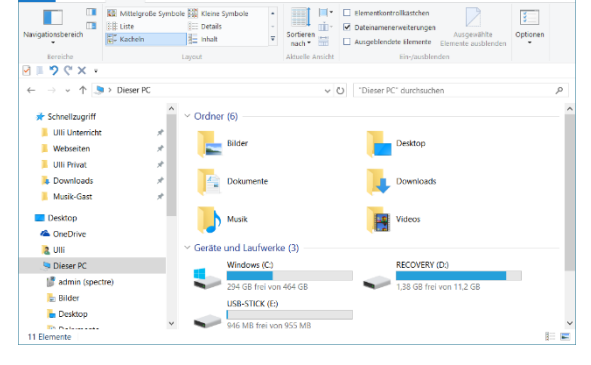

USB-STICK (E:)

Wählen Sie eine Aktion für Wechseldatenträger Laufwerk für Sicherung konfigurieren Speichereinstellungen konfigurierer stellungen

Ordner öffnen, um Dateien anzuzeigen

Keine Aktion durchführer

## *Den Stick benennen*

*Sie können auch USB-Sticks oder Speicherkarten umbenennen. Sie haben dann, egal in welchen Computer sie eingesteckt werden, immer den gleichen Namen und können so im Explorer leicht gefunden werden.*

Klicken Sie den Stick mit **rechts** an und wählen Sie **Umbenennen.** 

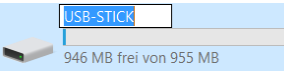

Nun ist der Name im Editiermodus und markiert. Wenn Sie jetzt tippen, wird der gesamte markierte Text durch das Eingetippte ersetzt. Sie können gleich, ohne zu löschen, schreiben.

Sie müssen anschließend die **Eingabetaste** drücken oder *außerhalb in eine leere Stelle klicken*, damit der Editiermodus beendet wird.

## *Den Stick wieder entfernen*

Um möglichem Datenverlust vorzubeugen, ist es besser, den Stick nicht einfach auszuziehen.

Klicken Sie dazu in der *Registerkarte Laufwerktools* auf **Auswerfen** oder unten rechts in der

Taskleiste auf das Symbol **Hardware sicher entfernen U** und dann auf den Stick in der Liste.

Anschließend erhalten Sie die Meldung, dass Sie den Stick abziehen können.

Hinweis: Wenn der Stick noch von einem Programm verwendet wird, müssen Sie dieses zuerst schließen.

## *Dateien oder Ordner schnell auf den Stick kopieren*

Die einfachste Art, etwas auf einen Stick zu bekommen, ist es, die Datei (Ordner) mit rechts anzuklicken und im erscheinenden Kontextmenü **Senden an – Wechseldatenträger** (oder Name des Sticks) auszuwählen.

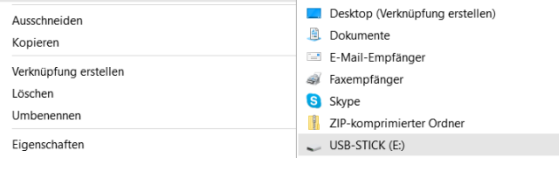

 $\sum$  **R** Rivetooth-Gerät

#### *Mehrere Dateien markieren*

**Markieren mehrerer Dateien hintereinander:** Die erste Datei anklicken, dann die **Shift-Taste** gedrückt halten und die letzte Datei anklicken. Alle dazwischenliegenden Dateien werden auch markiert.

Senden an

**Markieren mehrerer einzelner Dateien:** Die erste Datei anklicken, dann die **Strg-Taste** gedrückt halten und weitere Dateien anklicken. Erneutes Anklicken einer markierten Datei mit gedrückter **Strg-Taste** entfernt die Markierung dieser Datei wieder.

**Markieren aller Dateien eines Ordners:** Eine Datei aus dem Ordner anklicken, dann **STRG + A** drücken. Sollten versteckte Dateien ausgeblendet sein, erscheint evtl. eine Meldung, dass der Ordner versteckte Dateien enthält. Klicken Sie auf OK.

**Verwenden der Kontrollkästchen zur Auswahl von Elementen:** Wenn Sie diese Option über den entsprechenden Haken in der *Registerkarte Ansicht* aktiviert haben, können Sie jeweils Haken in die Kästchen setzen, die erscheinen, wenn Sie eine Datei auswählen und so verschiedene Dateien gemeinsam markieren.

**Über die Befehle in der Registerkarte Start:** Hier können Sie **Alles auswählen**, **Nichts auswählen** oder eine bestehende **Auswahl umkehren**.

*Ein Klick außerhalb der Markierung hebt alle Markierungen wieder auf.*

#### *Dateien auf dem Stick löschen*

Markieren Sie eine Datei (oder mehrere Dateien).

- Wählen Sie in der **Registerkarte Start** den Befehl **Löschen**
- *oder* klicken Sie die Datei mit **rechts** an und wählen Sie **Löschen**
- *oder* drücken Sie die **Entf-Taste** auf der Tastatur.

*Hinweis: Die Datei wird nicht in den Papierkorb geschoben, sondern unwiderruflich gelöscht.*

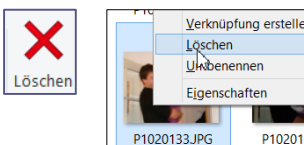

Alles auswählen Nichts auswählen Auswahl umkehren

P102013

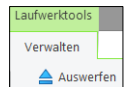

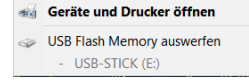

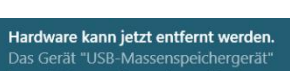

#### *Dateien kopieren*

Es gibt verschiedene Möglichkeiten, Dateien auf den Stick oder vom Stick auf den Computer zu kopieren. **Markieren** Sie zuerst die Datei/die Dateien.

## *Mit Hilfe der Zwischenablage*

Man kann Dateien mit Hilfe der Zwischenablage kopieren bzw. verschieben.

- In der *Registerkarte Start* den Befehl **Kopieren** wählen.
- oder mit **rechts** in die Markierung klicken und den Befehl **Kopieren** wählen.
- oder die Tastenkombination **Strg + C** drücken.

Wechseln Sie zum **Zielort**, indem Sie darauf klicken.

- In der *Registerkarte Start* den Befehl **Einfügen** wählen.
- oder mit **rechts** auf den Zielordner oder in eine leere Stelle des Zielordners klicken und den Befehl **Einfügen** wählen.
- oder die Tastenkombination **Strg + V** drücken.

#### *Mit gedrückter Maustaste*

Diese Methode ist schnell, erfordert aber große Sicherheit mit der Maus.

Im rechten Teilfenster muss die *zu verschiebende Datei* sichtbar sein, im linken Teilfenster der *Zielort*. Dies erreicht man durch Klicken auf die Dreiecks-Zeichen > vor einem Ordner.

Die zu verschiebende Datei von der rechten Fensterhälfte mit **gedrückter linker Maustaste** auf den Zielordner in der linken Fensterhälfte schieben (dieser muss farbig unterlegt sein) und loslassen.

Durch **Ziehen mit gedrückter rechter Maustaste** kann man unter **Verschieben** oder **Kopieren** aus dem beim Loslassen der Maustaste erscheinenden Kontextmenü auswählen.

#### *Mit den Befehlen Verschieben nach / Kopieren nach*

Wählen Sie in der *Registerkarte Start* den Befehl **Verschieben nach** oder **Kopieren nach**. Wenn der gewünschte Ordner nicht in der Liste ist, können Sie ihn unten über **Speicherort auswählen** bestimmen.

Wählen Sie in der erscheinenden Dialogbox das Ziel mit Anklicken aus. Um die Unterordner zu erreichen, müssen Sie auf das Dreieck vor dem entsprechenden Ordner klicken.

Sollte es den gewünschten Ordner noch nicht geben, können Sie einen **Neuen Ordner erstellen**. Dieser wird als Unterordner in dem angeklickten Ordner erstellt (Nach dem Tippen des Namens die *Eingabetaste* nicht vergessen).

Klicken Sie auf **Verschieben** bzw. **Kopieren**.

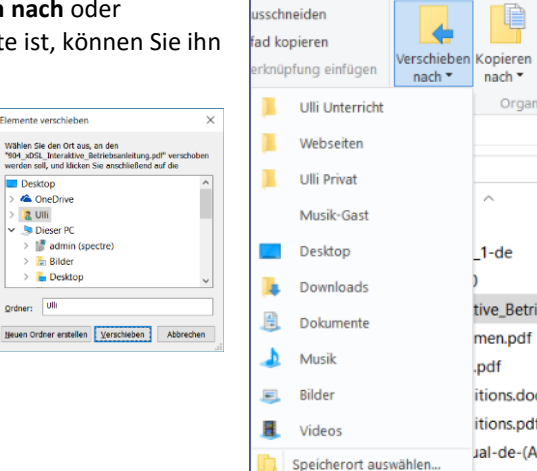

Ordner:

## *Das Kopieren pausieren*

Lange Kopiervorgänge können Sie anhalten oder abbrechen. Es erscheint ein Fenster mit dem Kopierfortschritt, in dem Sie auf Pause  $\Box$  oder Abbrechen  $\boxtimes$  klicken können.

Sie können den Vorgang jederzeit wieder fortsetzen<sup>■</sup>.

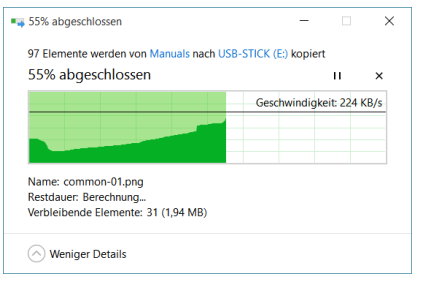

## *Neue Ordner erstellen*

Sie müssen zuerst den Stick oder den Ordner (z. B. Eigene Dateien), in dem der neue Ordner erstellt werden soll, durch anklicken auswählen.

 Klicken Sie in eine leere Stelle des Ordners oder auf den Ordner, in dem der neue Ordner erstellt werden soll und wählen Sie in der *Registerkarte Start* den Befehl **Neuer Ordner**.

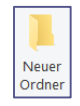

 *oder* klicken Sie mit **rechts** in eine leere Stelle des Ordners, in dem der neue Ordner erstellt werden soll und wählen Sie **Neu - Ordner**.

Der neue Ordner erscheint und ist blau unterlegt *(Editiermodus).* Sie können den Namen direkt tippen. Sie müssen anschließend die **Eingabetaste** drücken oder *außerhalb in eine leere Stelle klicken*.

Falls Sie vor dem Tippen versehentlich außerhalb geklickt haben, ist der neue Ordner nicht mehr blau unterlegt, also nicht mehr im Editiermodus, dann müssen Sie ihn mit rechts anklicken und *Umbenennen* wählen.